# Crestron **CNX-TS**  Single Gang Temperature Sensor Operations & Installation Guide

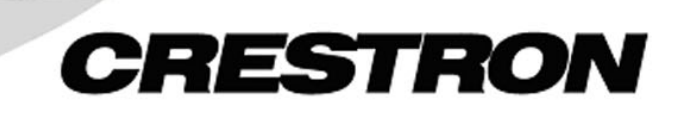

This document was prepared and written by the Technical Documentation department at:

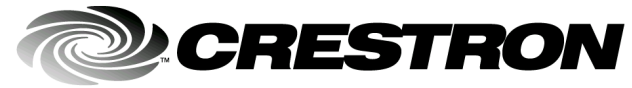

Crestron Electronics, Inc. 15 Volvo Drive Rockleigh, NJ 07647 1-888-CRESTRON

# **Contents**

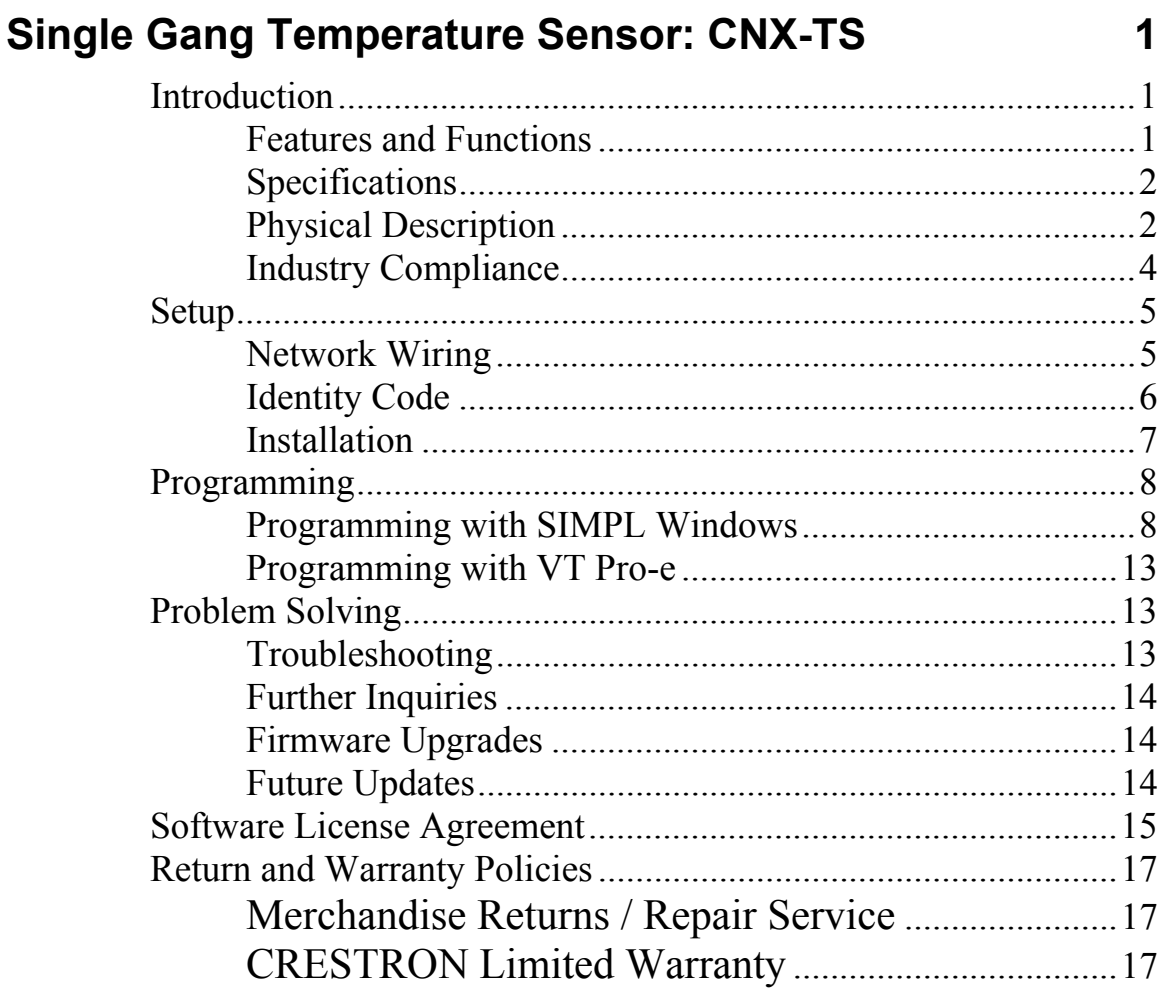

# <span id="page-4-0"></span>**Single Gang Temperature Sensor: CNX-TS**

# **Introduction**

### **Features and Functions**

The CNX-TS is a wall-mounted single gang temperature sensor that can be part of a Crestron Home™ total control system. The temperature sensor is a standard Cresnet device, and provides temperature sensing when the control system is properly programmed using SIMPL™ Windows<sup>®</sup>. Multiple sensors can be used in a room to give a more accurate temperature reading.

#### *Functional Summary*

- Multiple temperature sensors for more accurate reading
- Temperature sensor reports to Cresnet for HVAC monitoring

### <span id="page-5-0"></span>**Specifications**

The following table provides specifications for the sensors.

*Specifications for the Sensors* 

| <b>SPECIFICATION</b>                           | <b>DETAILS</b>                                                       |
|------------------------------------------------|----------------------------------------------------------------------|
| <b>Power Requirements</b>                      | 24 VDC, 0.010A, .25 Watts                                            |
| <b>Default Network ID</b>                      | 53                                                                   |
| Temperature Range                              | $32^{\circ}$ F - 113 $^{\circ}$ F (0 $^{\circ}$ C - 45 $^{\circ}$ C) |
| Control System Update Files <sup>1, 2, 3</sup> |                                                                      |
| 2-Series Control System Update                 | Version C2-1001.CUZ or later                                         |
| <b>CEN/CN-TVAV Update File</b>                 | Version 5.10.13V.UPZ or later                                        |
| <b>CNMSX-AV/Pro Update File</b>                | Version 5.12.63X.UPZ or later                                        |
| <b>CNRACKX/-DP Update File</b>                 | Version 5.10.11W.UPZ or later                                        |
| <b>ST-CP Update File</b>                       | Version 4.02.04S.UPZ or later                                        |
| Dimensions and Weight                          | Height: 4.76 in (12.1 cm)                                            |
|                                                | Width: 2.91 in (5.57 cm)                                             |
|                                                | Depth: 1.40 in (3.56 cm) <sup>4</sup>                                |
|                                                | Weight: 2.60 oz (75 g)                                               |

- 1 The latest software versions can be obtained from the Downloads | Software Updates section of the Crestron website [\(www.crestron.com\)](http://www.crestron.com/). Refer to the NOTE after footnote 4.
- 2. Crestron 2-Series control systems include the AV2, PAC2, PRO2, RACK2, CP2, and MP2.
- 3. CNX update files are required for either CNMSX-AV/Pro or CNRACKX/-DP. Filenames for CNX update files have a UPZ extension, and ST-CP files are in one EXE or zipped UPZ file. To avoid program problems, make sure you are using the update file with the correct suffix letter (e.g., S, V, W, X).
- 4. The depth of the Sensor is listed without the Cresnet connector (approximately 0.45 in) **plus** clearance for the wiring.

**NOTE**: Crestron software and any files on the website are for Authorized Crestron dealers only. New users may be required to register to obtain access to certain areas of the site (including the FTP site).

## **Physical Description**

Refer to the illustrations on the next page. The sensor unit consists of a Cresnet circuit board, a rear speaker, and a male port (standard Cresnet network port labeled 24 Y Z G). The port provides operating power and communications to/from the sensor.

The faceplate consists of a removable faceplate that is attached to the sensor unit.

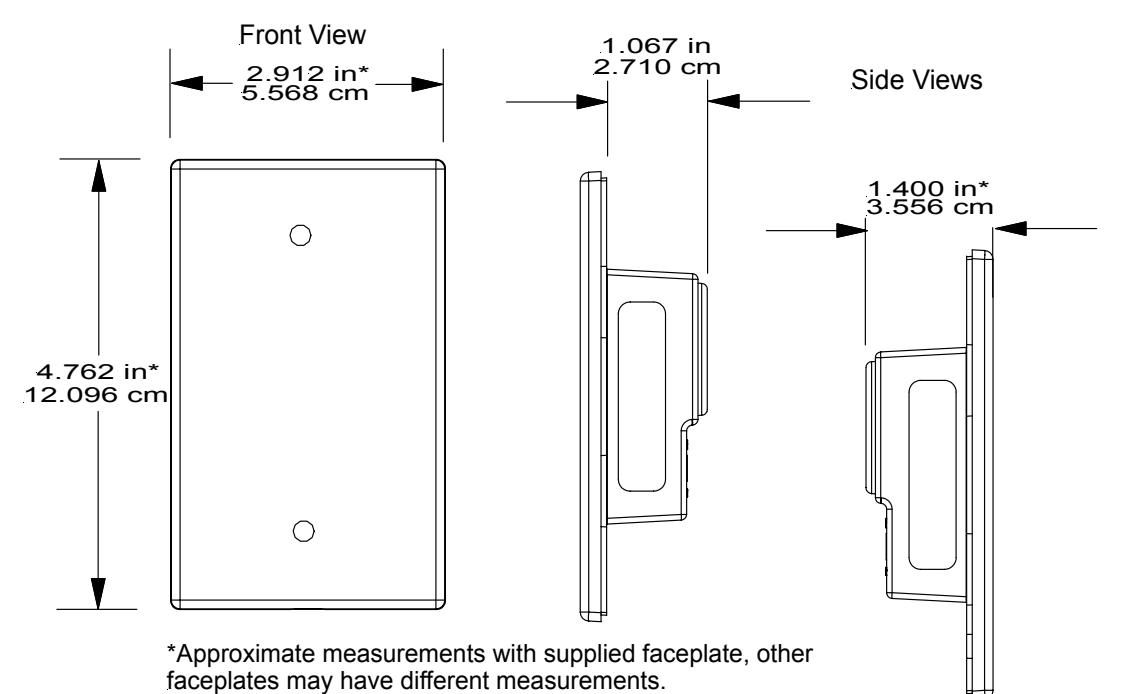

#### *Temperature Sensor Physical View (with faceplate)*

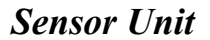

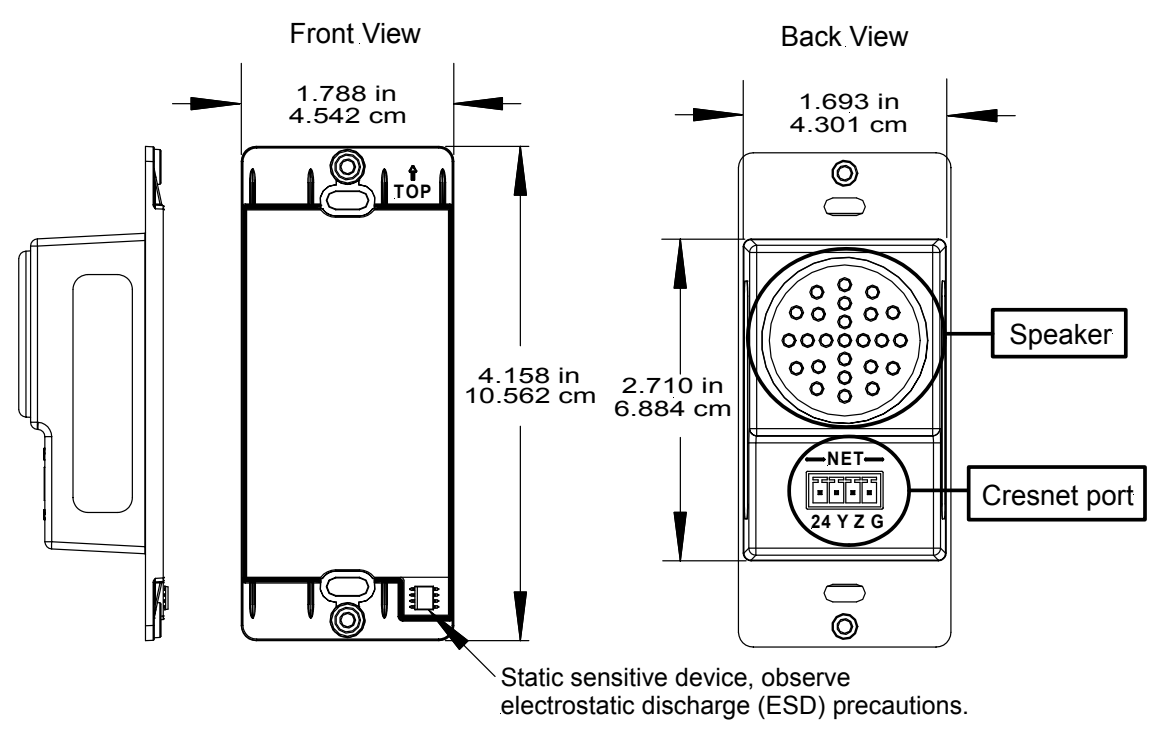

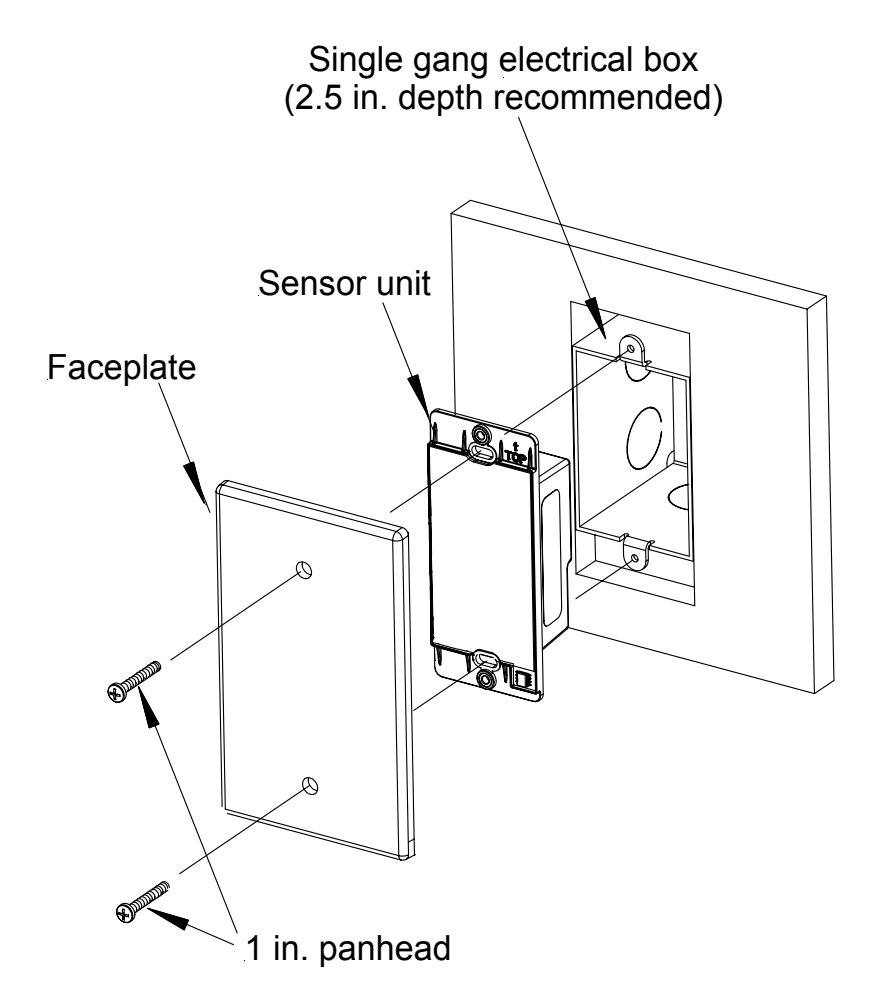

#### <span id="page-7-0"></span>*Installation View*

### **Industry Compliance**

As of the date of manufacture, the sensors have been tested and found to comply with specifications for CE marking and standards per EMC and Radiocommunications Compliance Labelling (N11785).

 $CE$   $C$ 

**NOTE:** This device complies with part 15 of the FCC rules. Operation is subject to the following two conditions: (1) this device may not cause harmful interference, and (2) this device must accept any interference received, including interference that may cause undesired operation.

# <span id="page-8-0"></span>**Setup**

## **Network Wiring**

**NOTE:** When installing network wiring, refer to the latest revision of the wiring diagram(s) appropriate for your specific system configuration, available from the Downloads | Product Manuals | Software and Wiring Diagrams section of the Crestron website (www.crestron.com).

When calculating the wire gauge for a particular Cresnet run, the length of the run and the power factor of each network unit to be connected must be taken into consideration. If Cresnet units are to be daisy-chained on the run, the power factor of each unit to be daisy-chained must be added together to determine the power factor of the entire chain. If the unit is a home-run from a Crestron system power supply network port, the power factor of that unit is the power factor of the entire run. The length of the run in feet and the power factor of the run should be used in the following resistance equation to calculate the value on the right side of the equation.

### *Resistance Equation*

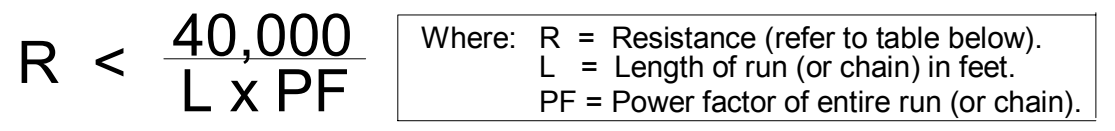

The required wire gauge should be chosen such that the resistance value is less than the value calculated in the resistance equation. Refer to the table below.

*Wire Gauge Values*

| <b>RESISTANCE (R)</b> | <b>WIRE GAUGE</b>   |
|-----------------------|---------------------|
|                       | 16                  |
| 6                     | 18                  |
| 10                    | 20                  |
| 15                    | 22                  |
| 13                    | Doubled CAT5        |
| 8.7                   | <b>Tripled CAT5</b> |

<span id="page-9-0"></span>**NOTE:** All Cresnet wiring must consist of two twisted-pairs. One twisted pair is the +24V conductor and the GND conductor and the other twisted pair is the Y conductor and the Z conductor.

**NOTE:** When daisy-chaining Cresnet units, strip the ends of the wires carefully to avoid nicking the conductors. Twist together the ends of the wires that share a pin on the network connector, and tin the twisted connection. Apply solder only to the ends of the twisted wires. Avoid tinning too far up the wires or the end becomes brittle. Insert the tinned connection into the Cresnet connector and tighten the retaining screw. Repeat the procedure for the other three conductors.

# <span id="page-9-1"></span>**Identity Code**

Every equipment and user interface within the network requires a unique identity code (NET ID). These codes are recognized by a two-digit hexadecimal number from 03 to FE. The NET ID of each unit must match an ID code specified in the SIMPL Windows program. The NET ID of the sensor has been factory set to **53**. The NET IDs of multiple sensors in the same system must be unique. NET IDs are changed from a personal computer (PC) via the Crestron Viewport. Complete the following procedure to change the NET ID.

**NOTE**: For detailed information on establishing communication between the PC and Control System, refer to the network's Control System Operations Guide.

- 1. Ensure that the sensor is the only device connected to the control system (verify that the software is running).
- 2. Open the Crestron Viewport.
- 3. From the Viewport menu, select **Functions | Set Network ID**. The software checks the baud rate and then opens the "Set Network ID" window.
- 4. In the "Set Network ID" window, select the CNX-TS from the *Current Network Devices* text window.
- 5. From the *Choose the new network ID for the selected device (Hex)*: text box, select the new NET ID for the sensor.
- 6. Click **Set ID** to initiate the change. This will display the "ID command has been sent" window.
- <span id="page-10-0"></span>7. In the "Command Complete" window, click **OK**.
- 8. In the *Current Network Devices* text window, verify the new NET ID code.
- 9. In the "Set Network ID" window, click **Close**.

**NOTE:** The new NET ID code may also be verified by selecting **Diagnostic | Report Network Devices** in the Viewport (alternately, select **F4**).

10. Repeat this procedure for each sensor to be added to the system.

### <span id="page-10-1"></span>**Installation Tools/hardware required**

Temperature sensor and faceplate (supplied) Cresnet network cable Phillips screwdriver Two 3/16 in. flathead phillips screws (supplied) Insulation (not supplied)

**NOTE:** The insulation will protect the sensor from any in-the-wall conditions (such as drafts, etc.). Use type in compliance with local codes.

After the Cresnet network wiring has been installed and verified, use the following procedure to install the sensor (refer to illustration on page 4) in a single gang electrical box.

- 1. Turn Cresnet system power **OFF**.
- 2. Connect the Cresnet cable with supplied mate to the sensor's Cresnet port and the other end to the control system.
- 3. Insert insulation in electrical box (make sure it fills void of box not occupied by sensor).

**CAUTION:** Excess wire that is pinched between the sensor and electrical box could short out. Make sure that all excess wire is completely inside the electrical box and not between the box and the sensor. The CNX-TS contains an electrostatic sensitive device (ESD). Observe precautions for handling ESDs to avoid damaging unit.

- <span id="page-11-0"></span>4. Make sure sensor unit is oriented as marked with arrow at top, and place it in the electrical box.
- 5. Attach faceplate and button unit using the supplied (2) 1 in. panhead screws.
- 6. Turn Cresnet system power **ON**.

### **Programming**

You can create a program that allows you to control the sensor through a Crestron control system using the Crestron programming tool SIMPL™ Windows. This tool is intended for users with different levels of programming knowledge. The flexibility of the tool is proportional to the degree of programming expertise (i.e., the more flexible, the more a programmer needs to know and account for).

**NOTE**: You can also create and then load a WAV file program (for sound) in the CNX-TS using VisionTools™ (VT Pro-e).

The following are minimum software version requirements for the PC:

- SIMPL Windows version 2.01.05, or later. Requires SIMPL+ Cross Compiler version 1.1 (Library update file 183 or later)
- VT Pro-e version 2.4 or later
- Crestron Database version 15.7.2 or later (version 15.8.2 if you use sounds)

### **Programming with SIMPL Windows**

**NOTE**: The following assumes that the reader has knowledge of SIMPL Windows. If not, refer to the extensive help information provided with the software.

**NOTE**: In the following description, the PRO2 control system is used.

SIMPL Windows is Crestron's software for programming Crestron control systems. It provides a well-designed graphical environment with a number of workspaces (i.e., windows) in which a programmer can select, configure, program, test, and monitor a Crestron control system.

SIMPL Windows offers drag and drop functionality in a familiar Windows<sup>®</sup> environment.

This section explains how to create a SIMPL Windows program that includes a single gang sensor.

Configuration Manager is where programmers "build" a Crestron control system by selecting hardware from the *Device Library*. In Configuration Manager, drag the PRO2 from the Control Systems folder of the *Device Library* and drop it in the upper pane of the *System Views*.

The PRO2 with its associated communication ports is displayed in the *System Views* upper pane.

#### *PRO2 System View*

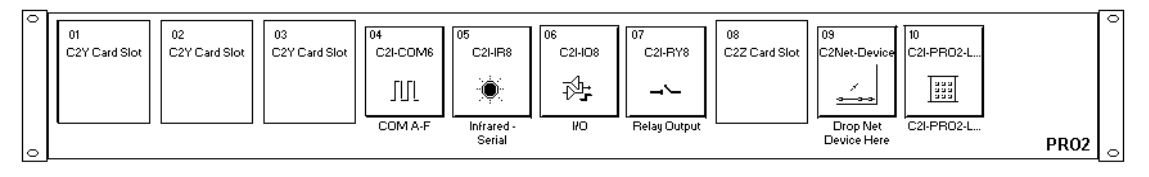

The *System Views* lower pane displays the PRO2 system tree. This tree can be expanded to display and configure the communications ports.

#### *Expanded PRO2 System Tree*

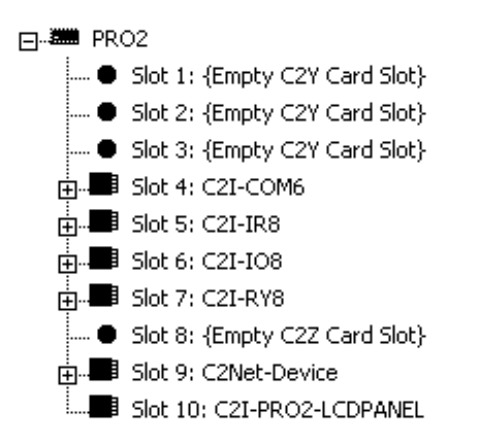

### *C2Net-Device Slot in Configuration Manager*

The C2Net-Device Slot can accept a sensor such as the CNX-TS. Once a sensor is configured in a C2Net-Device Slot, the slot allows Cresnet communication between the sensor and the control system.

In Configuration Manager, drag the CNX-TS from the Crestron Control Modules | Crestron Sensing Modules folder of the *Device Library* and drop it on the PRO2 C2Net-Device slot in *System Views*. The *System Views* upper pane displays the CNX-TS device icon below the PRO2

graphic. The PRO2 system tree as shown on the next page, displays the sensor in Slot 9, with a default NET ID of 53.

*C2Net Device, Slot 9* 

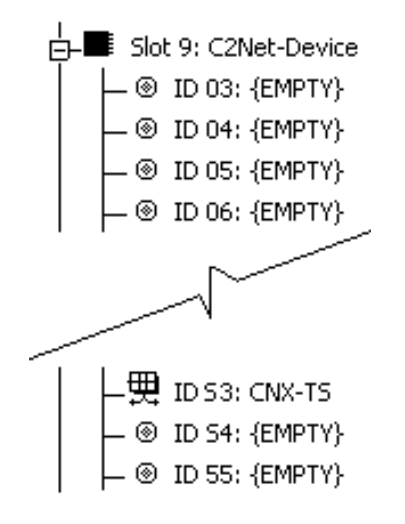

Double-click the CNX-TS icon in the upper pane to open the "Device Settings" window. This window displays CNX-TS device information. The NET ID can be changed in this window using the NET ID tab.

*Device Settings Window* 

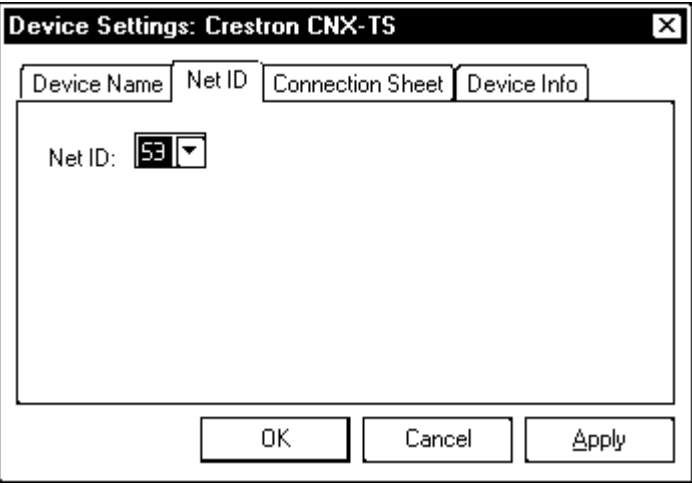

**NOTE**: SIMPL Windows automatically resets the default NET ID values of a device added to a program if a duplicate device or a device with the same default NET ID already exists in the program. Always ensure that the network device NET IDs set via Viewport match the ones in your SIMPL Windows program.

#### *CNX-TS Symbol in Programming Manager*

Programming Manager is where programmers "program" a Creston control system by assigning signals to symbols. The following graphic shows the CNX-TS symbol in the SIMPL Windows' Programming Manager.

*Detail View of the CNX-TS symbol in SIMPL Windows' Programming Manager* 

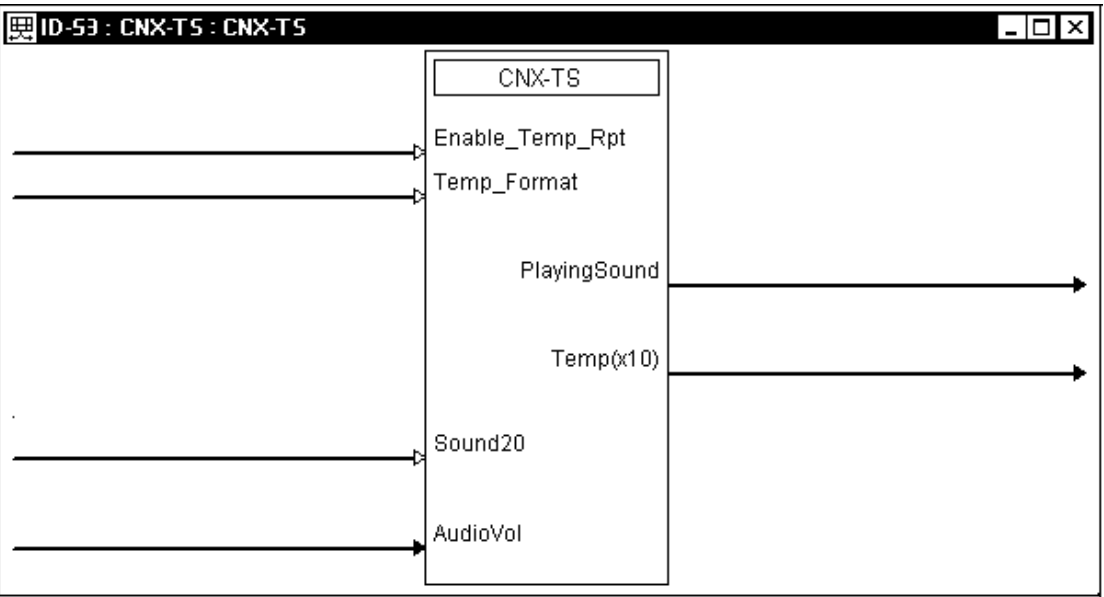

The following two tables list inputs and outputs, respectively, and their functional descriptions.

**NOTE**: All signals listed in the tables are DIGITAL signals unless noted. A digital signal can be high (logic level of 1), low (logic level of 0), and also have rising edge (when it goes from low to high) and falling edge (from high to low transitions).

| <b>INPUT</b>      | <b>DESCRIPTION</b>                     |
|-------------------|----------------------------------------|
| Enable_Temp_Rpt   | Enables temperature reporting to       |
|                   | High/1=reporting enable                |
|                   | Low/0=reporting disable                |
| Temp_Format       | Controls temperature format.           |
|                   | High/0=Fahrenheit                      |
|                   | Low/1=Celsius                          |
| Sound20-120*      | Activates sound file specified by the  |
|                   | corresponding join number in VT Pro-e. |
|                   | Rising edge starts sound file.         |
| AudioVol (analog) | Controls audio volume thru speaker.    |
|                   | Ramp Level=0-100% (If no signal is     |
|                   | connected, default is 0%.)             |

*CNX-TS Symbol Input Signal Descriptions* 

\*Sound20 is the sound assignment to join20. Sounds must be assigned in VTPro-e and the resulting project loaded. Refer to the VT Pro-e help file for more information. To create additional sound symbols in SIMPL Windows, right click on the CNX-TS symbol and select *Insert Symbol/Parameter Field* (alternatively, select **Alt +**).

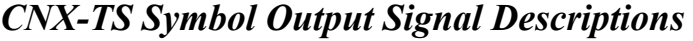

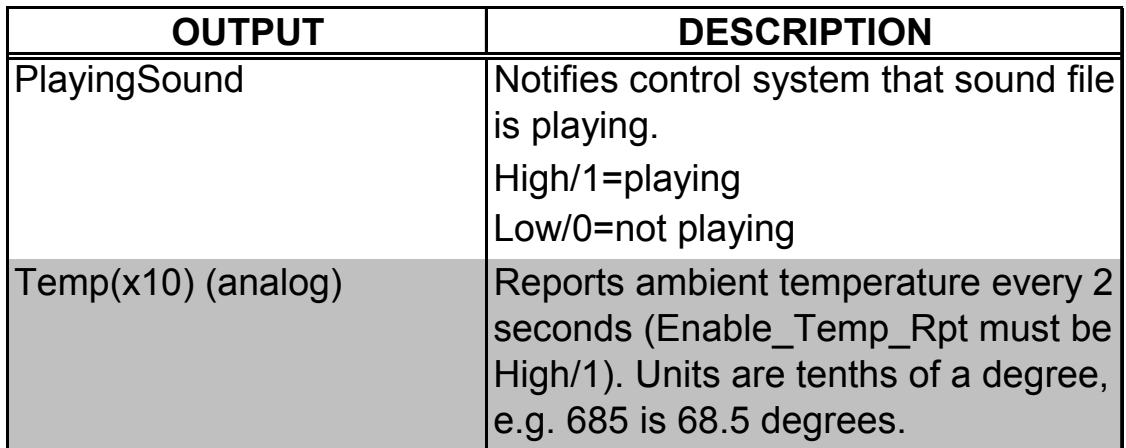

### *Example Program*

An example program for the sensor is available from the Crestron FTP site ([www.ftp.crestron.com](http://www.ftp.crestron.com/)). Select the Examples folder and search for CNX-TS.SMW.

### <span id="page-16-0"></span>**Programming with VT Pro-e**

To play WAV files, a CNX-TS project must be created in VT Pro-e (with the WAV files and correct join numbers as part of the project).

**NOTE**: If you need to create WAV files, refer to Windows Help (Using Sound Recorder).

**NOTE**: Join numbers assigned to a WAV file in VT Pro-e begin at 20 because join numbers below 20 are already assigned to other sensor buttons or functions.

Once the project is created, use **File** | **Upload Project** from the VT Pro-e main menu to load it in the CNX-TS. For more information, refer to the VT Pro-e help file.

**NOTE**: This can be done after an identity code (NET ID) is assigned to the sensor (page [6\)](#page-9-1) or after installation (page [7\)](#page-10-1).

# **Problem Solving**

## **Troubleshooting**

The table below provides corrective action for possible trouble situations. If further assistance is required, please contact a Crestron customer service representative.

| <b>TROUBLE</b>                | <b>POSSIBLE CAUSE(S)</b>                          | <b>CORRECTIVE ACTION</b>                                                         |
|-------------------------------|---------------------------------------------------|----------------------------------------------------------------------------------|
| No temperature<br>indication. | Wrong NET ID.                                     | Poll network. Verify SIMPL<br>Windows program for setting<br>Net ID.             |
|                               | Cables not connected or<br>connected incorrectly. | Check cable connections.                                                         |
|                               | Wrong or incorrect SIMPL<br>Windows program.      | <b>Verify SIMPL Windows</b><br>program for enabling sensor.                      |
| No sound from<br>speaker.     | present.                                          | Feedback audio signal not Verify VT Pro-e program for<br>feedback audio signals. |

*CNX-TS Troubleshooting* 

### <span id="page-17-0"></span>**Further Inquiries**

If after reviewing this Operations and Installation Guide, you cannot locate specific information or have questions, please take advantage of Crestron's award winning customer service team by calling:

- In the US and Canada, call Crestron's corporate headquarters at 1-888-CRESTRON [1-888-273-7876].
- In Europe, call Crestron International at +32-15-50-99-50.
- In Asia, call Crestron Asia at +852-2341-2016.
- In Latin America, call Crestron Latin America at +5255-5093-2160.
- In Australia and New Zealand, call Creston Pacific at +613-9480-2999

# **Firmware Upgrades**

To take advantage of all the sensor's features, it is important that the unit contains the latest firmware available. Therefore, please check Crestron's website ([http://www.crestron.com/downloads/software\\_updates.asp](http://www.crestron.com/downloads/software_updates.asp)) for the latest version of firmware. Not every product has a firmware upgrade, but as Crestron improves functions, adds new features, and extends the capabilities of its products, firmware upgrades are posted. If you have questions regarding upgrades procedures, contact Crestron customer service.

## **Future Updates**

As Crestron improves functions, adds new features, and extends the capabilities of the sensors, additional information may be made available as manual updates. These updates are solely electronic and serve as intermediary supplements prior to the release of a complete technical documentation revision.

Check the Crestron website [\(www.crestron.com\)](http://www.crestron.com/) periodically for manual update availability and its subjective value. Updates are available from the Download | Product Manuals section and are identified as an "Addendum" in the Download column.

### <span id="page-18-0"></span>**Software License Agreement**

This License Agreement ("Agreement") is a legal contract between you (either an individual or a single business entity) and Crestron Electronics, Inc. ("Crestron") for software referenced in this guide, which includes computer software and, as applicable, associated media, printed materials, and "online" or electronic documentation (the "Software").

BY INSTALLING, COPYING, OR OTHERWISE USING THE SOFTWARE, YOU REPRESENT THAT YOU ARE AN AUTHORIZED DEALER OF CRESTRON PRODUCTS OR A CRESTRON AUTHORIZED INDEPENDENT PROGRAMMER AND YOU AGREE TO BE BOUND BY THE TERMS OF THIS AGREEMENT. IF YOU DO NOT AGREE TO THE TERMS OF THIS AGREEMENT, DO NOT INSTALL OR USE THE SOFTWARE.

IF YOU HAVE PAID A FEE FOR THIS LICENSE AND DO NOT ACCEPT THE TERMS OF THIS AGREEMENT, CRESTRON WILL REFUND THE FEE TO YOU PROVIDED YOU (1) CLICK THE DO NOT ACCEPT BUTTON, (2) DO NOT INSTALL THE SOFTWARE AND (3) RETURN ALL SOFTWARE, MEDIA AND OTHER DOCUMENTATION AND MATERIALS PROVIDED WITH THE SOFTWARE TO CRESTRON AT: CRESTRON ELECTRONICS, INC., 15 VOLVO DRIVE, ROCKLEIGH, NEW JERSEY 07647, WITHIN 30 DAYS OF PAYMENT.

#### LICENSE TERMS

Crestron hereby grants You and You accept a nonexclusive, nontransferable license to use the Software (a) in machine readable object code together with the related explanatory written materials provided by Creston (b) on a central processing unit ("CPU") owned or leased or otherwise controlled exclusively by You, and (c) only as authorized in this Agreement and the related explanatory files and written materials provided by Crestron.

If this software requires payment for a license, you may make one backup copy of the Software, provided Yo*u*r backup copy is not installed or used on any CPU. You may not transfer the rights of this Agreement to a backup copy unless the installed copy of the Software is destroyed or otherwise inoperable and You transfer all rights in the Software.

You may not transfer the license granted pursuant to this Agreement or assign this Agreement without the express written consent of Crestron.

If this software requires payment for a license, the total number of CPU's on which all versions of the Software are installed may not exceed one per license fee (1) and no concurrent, server or network use of the Software (including any permitted back-up copies) is permitted, including but not limited to using the Software (a) either directly or through commands, data or instructions from or to another computer (b) for local, campus or wide area network, internet or web hosting services; or (c) pursuant to any rental, sharing or "service bureau" arrangement.

The Software is designed as a software development and customization tool. As such Crestron cannot and does not guarantee any results of use of the Software or that the Software will operate error free and You acknowledge that any development that You perform using the Software or Host Application is done entirely at Your own risk.

The Software is licensed and not sold. Crestron retains ownership of the Software and all copies of the Software and reserves all rights not expressly granted in writing.

#### OTHER LIMITATIONS

You must be an Authorized Dealer of Crestron products or a Crestron Authorized Independent Programmer to install or use the Software. If Your status as a Crestron Authorized Dealer or Crestron Authorized Independent Programmer is terminated, Your license is also terminated.

You may not rent, lease, lend, sublicense, distribute or otherwise transfer or assign any interest in or to the Software.

You may not reverse engineer, decompile, or disassemble the Software.

You agree that the Software will not be shipped, transferred or exported into any country or used in any manner prohibited by the United States Export Administration Act or any other export laws, restrictions or regulations ("Export Laws"). By downloading or installing the Software You (a) are certifying that You are not a national of Cuba, Iran, Iraq, Libya, North Korea, Sudan, or Syria or any country to which the United States embargoes goods (b) are certifying that You are not otherwise prohibited from receiving the Software and (c) You agree to comply with the Export Laws.

If any part of this Agreement is found void and unenforceable, it will not affect the validity of the balance of the Agreement, which shall remain valid and enforceable according to its terms. This Agreement may only be modified by a writing signed by an authorized officer of Crestron. Updates may be licensed to You by Crestron with additional or different terms. This is the entire agreement between Crestron and You relating to the Software and it supersedes any prior representations, discussions, undertakings, communications or advertising relating to the Software. The failure of either party to enforce any right or take any action in the event of a breach hereunder shall constitute a waiver unless expressly acknowledged and set forth in writing by the party alleged to have provided such waiver.

If You are a business or organization, You agree that upon request from Crestron or its authorized agent, You will within thirty (30) days fully document and certify that use of any and all Software at the time of the request is in conformity with Your valid licenses from Crestron of its authorized agent.

Without prejudice to any other rights, Crestron may terminate this Agreement immediately upon notice if you fail to comply with the terms and conditions of this Agreement. In such event, you must destroy all copies of the Software and all of its component parts.

#### PROPRIETARY RIGHTS

*Copyright*. All title and copyrights in and to the Software (including, without limitation, any images, photographs, animations, video, audio, music, text, and "applets" incorporated into the Software), the accompanying media and printed materials, and any copies of the Software are owned by Crestron or its suppliers. The Software is protected by copyright laws and international treaty provisions. Therefore, you must treat the Software like any other copyrighted material, subject to the provisions of this Agreement.

*Submissions.* Should you decide to transmit to Crestron's website by any means or by any media any materials or other information (including, without limitation, ideas, concepts or techniques for new or improved services and products), whether as information, feedback, data, questions, comments, suggestions or the like, you agree such submissions are unrestricted and shall be deemed non-confidential and you automatically grant Crestron and its assigns a non-exclusive, royalty-tree, worldwide, perpetual, irrevocable license, with the right to sublicense, to use, copy, transmit, distribute, create derivative works of, display and perform the same.

*Trademarks.* CRESTRON and the Swirl Logo are registered trademarks of Crestron Electronics, Inc*.* You shall not remove or conceal any trademark or proprietary notice of Crestron from the Software including any back-up copy.

#### GOVERNING LAW

This Agreement shall be governed by the laws of the State of New Jersey, without regard to conflicts of laws principles*.*  Any disputes between the parties to the Agreement shall be brought in the state courts in Bergen County, New Jersey or the federal courts located in the District of New Jersey*.* The United Nations Convention on Contracts for the International Sale of Goods, shall not apply to this Agreement.

#### CRESTRON LIMITED WARRANTY

CRESTRON warrants that: (a) the Software will perform substantially in accordance with the published specifications for a period of ninety (90) days from the date of receipt, and (b) that any hardware accompanying the Software will be subject to its own limited warranty as stated in its accompanying written material*.* Crestron shall, at its option, repair or replace or refund the license fee for any Software found defective by Crestron if notified by you within the warranty period*.* The foregoing remedy shall be your exclusive remedy for any claim or loss arising from the Software.

CRESTRON shall not be liable to honor warranty terms if the product has been used in any application other than that for which it was intended, or if it as been subjected to misuse, accidental damage, modification, or improper installation procedures. Furthermore, this warranty does not cover any product that has had the serial number or license code altered, defaced, improperly obtained, or removed.

Notwithstanding any agreement to maintain or correct errors or defects Crestron, shall have no obligation to service or correct any error or defect that is not reproducible by Crestron or is deemed in Crestron's reasonable discretion to have resulted from (1) accident; unusual stress; neglect; misuse; failure of electric power, operation of the Software with other media not meeting or not maintained in accordance with the manufacturer's specifications; or causes other than ordinary use; (2) improper installation by anyone other than Crestron or its authorized agents of the Software that deviates from any operating procedures established by Crestron in the material and files provided to You by Crestron or its authorized agent; (3) use of the Software on unauthorized hardware; or (4) modification of, alteration of, or additions to the Software undertaken by persons other than Crestron or Crestron's authorized agents.

ANY LIABILITY OF CRESTRON FOR A DEFECTIVE COPY OF THE SOFTWARE WILL BE LIMITED EXCLUSIVELY TO REPAIR OR REPLACEMENT OF YOUR COPY OF THE SOFTWARE WITH ANOTHER COPY OR REFUND OF THE INITIAL LICENSE FEE CRESTRON RECEIVED FROM YOU FOR THE DEFECTIVE COPY OF THE PRODUCT*.* THIS WARRANTY SHALL BE THE SOLE AND EXCLUSIVE REMEDY TO YOU*.* IN NO EVENT SHALL CRESTRON BE LIABLE FOR INCIDENTAL, CONSEQUENTIAL, SPECIAL OR PUNITIVE DAMAGES OF ANY KIND (PROPERTY OR ECONOMIC DAMAGES INCLUSIVE), EVEN IF A CRESTRON REPRESENTATIVE HAS BEEN ADVISED OF THE POSSIBILITY OF SUCH DAMAGES OR OF ANY CLAIM BY ANY THIRD PARTY*.* CRESTRON MAKES NO WARRANTIES, EXPRESS OR IMPLIED, AS TO TITLE OR INFRINGEMENT OF THIRD-PARTY RIGHTS, MERCHANTABILITY OR FITNESS FOR ANY PARTICULAR PURPOSE, OR ANY OTHER WARRANTIES, NOR AUTHORIZES ANY OTHER PARTY TO OFFER ANY WARRANTIES, INCLUDING WARRANTIES OF MERCHANTABILITY FOR THIS PRODUCT. THIS WARRANTY STATEMENT SUPERSEDES ALL PREVIOUS WARRANTIES.

## <span id="page-20-0"></span>**Return and Warranty Policies**

### **Merchandise Returns / Repair Service**

- 1. No merchandise may be returned for credit, exchange, or service without prior authorization from CRESTRON. To obtain warranty service for CRESTRON products, contact the factory and request an RMA (Return Merchandise Authorization) number. Enclose a note specifying the nature of the problem, name and phone number of contact person, RMA number, and return address.
- 2. Products may be returned for credit, exchange, or service with a CRESTRON Return Merchandise Authorization (RMA) number. Authorized returns must be shipped freight prepaid to CRESTRON, Cresskill, N.J., or its authorized subsidiaries, with RMA number clearly marked on the outside of all cartons. Shipments arriving freight collect or without an RMA number shall be subject to refusal. CRESTRON reserves the right in its sole and absolute discretion to charge a 15% restocking fee, plus shipping costs, on any products returned with an RMA.
- 3. Return freight charges following repair of items under warranty shall be paid by CRESTRON, shipping by standard ground carrier. In the event repairs are found to be non-warranty, return freight costs shall be paid by the purchaser.

### **CRESTRON Limited Warranty**

CRESTRON ELECTRONICS, Inc. warrants its products to be free from manufacturing defects in materials and workmanship under normal use for a period of three (3) years from the date of purchase from CRESTRON, with the following exceptions: disk drives and any other moving or rotating mechanical parts, pan/tilt heads and power supplies are covered for a period of one (1) year; touchscreen display and overlay components are covered for 90 days; batteries and incandescent lamps are not covered.

This warranty extends to products purchased directly from CRESTRON or an authorized CRESTRON dealer. Purchasers should inquire of the dealer regarding the nature and extent of the dealer's warranty, if any.

CRESTRON shall not be liable to honor the terms of this warranty if the product has been used in any application other than that for which it was intended, or if it has been subjected to misuse, accidental damage, modification, or improper installation procedures. Furthermore, this warranty does not cover any product that has had the serial number altered, defaced, or removed.

This warranty shall be the sole and exclusive remedy to the original purchaser. In no event shall CRESTRON be liable for incidental or consequential damages of any kind (property or economic damages inclusive) arising from the sale or use of this equipment. CRESTRON is not liable for any claim made by a third party or made by the purchaser for a third party.

CRESTRON shall, at its option, repair or replace any product found defective, without charge for parts or labor. Repaired or replaced equipment and parts supplied under this warranty shall be covered only by the unexpired portion of the warranty.

Except as expressly set forth in this warranty, CRESTRON makes no other warranties, expressed or implied, nor authorizes any other party to offer any warranty, including any implied warranties of merchantability or fitness for a particular purpose. Any implied warranties that may be imposed by law are limited to the terms of this limited warranty. This warranty statement supercedes all previous warranties.

#### *Trademark Information*

*All brand names, product names, and trademarks are the sole property of their respective owners. Windows is a registered trademark of Microsoft Corporation. Windows95/98/Me and WindowsNT/200 are trademarks of Microsoft Corporation.*

This page intentionally left blank.

This page intentionally left blank.

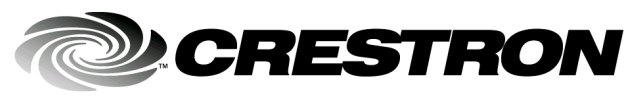

**Cre stro n Electro n** 15 Volvo Drive Rockleigh, NJ 0764 T el: 888.CRESTRON Fax: 201.767.7576 ax: 201.767.7576 Specifications subject to www . crestron.com **change without notice.** Compared the compared of the compared term of the change without notice.

**ics, Inc. Operatio n s & Installatio n Guide - DOC. 8191**  7 **08.02**